## **Checkliste für Schülerinnen und Schüler:**

## **So bearbeite ich Arbeitsaufträge in Teams und sende sie an meinen Lehrer zurück?**

1.) Wähle dein Team (Klasse) aus. Jahrgang 5/6 ist nur seiner Klasse zugewiesen. Ab Klasse 7 seid ihr ebenso in Ma,De, En in einem Team.

2.) Gehe auf den Kanal "Allgemein"

3.) Wähle den Reiter "Aufgaben" und klicke diesen an. Hier werden Dir alle "zugewiesenen" und "zurückgegebenen" Aufgaben angezeigt. Dein Lehrer beschriftet Aufgaben ab sofort zukünftig in folgendem Format: **Fach Lehrernachname.** 

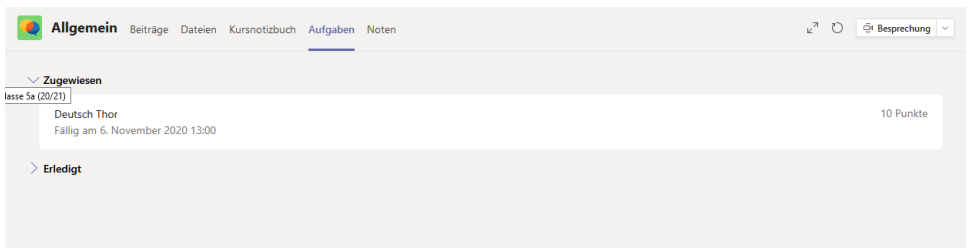

4.) Klicke die Aufgabe, die Du noch zu erledigen hast an. Sie wird Dir dann geöffnet.

5.) Jetzt kannst Du die komplette Aufgabe deines Lehrers im Detail lesen. Du siehst, bis wann du die Aufgabe erledigen musst. Ebenso wie viele Punkte Du erreichen kannst. Manchmal hängen Lehrer noch Arbeitsblätter an oder Hördokumente oder Videos.

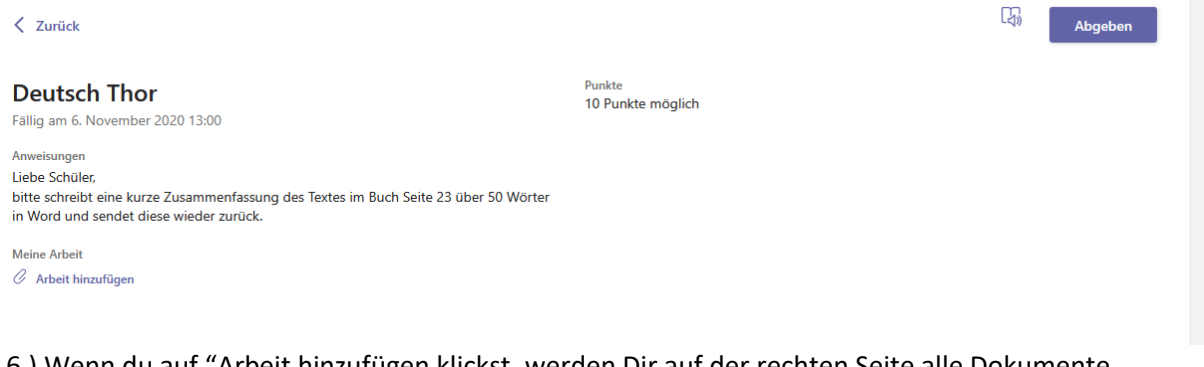

6.) Wenn du auf "Arbeit hinzufügen klickst, werden Dir auf der rechten Seite alle Dokumente angezeigt, die Du unter office.com in deinem kostenlosen MS Office 365 Account erstellt hast. (Hier ist kein Dokument sichtbar rechts.)

Sofern Du ein Dokument über deinen PC oder dein Handy hochladen willst (sofern Du über dein Handy arbeitest), klickst Du unten links auf "von diesem Gerät hochladen". Hier könnte man in diesem Moment auch ein Foto seines Textes im Heft machen.)

> Integrierte Gesamtschule des Main-Kinzig-Kreises Nidderau

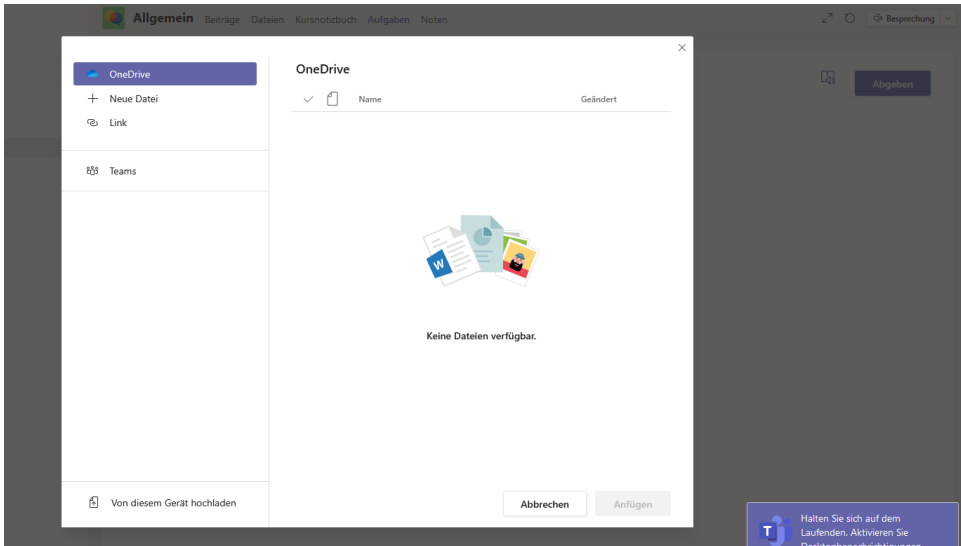

7.) Es erscheint dann die Anzeige aller Dateien deines Datenträgers. Wähle das entsprechende Dokument aus und drücke am Ende unten rechts auf "Fertig".

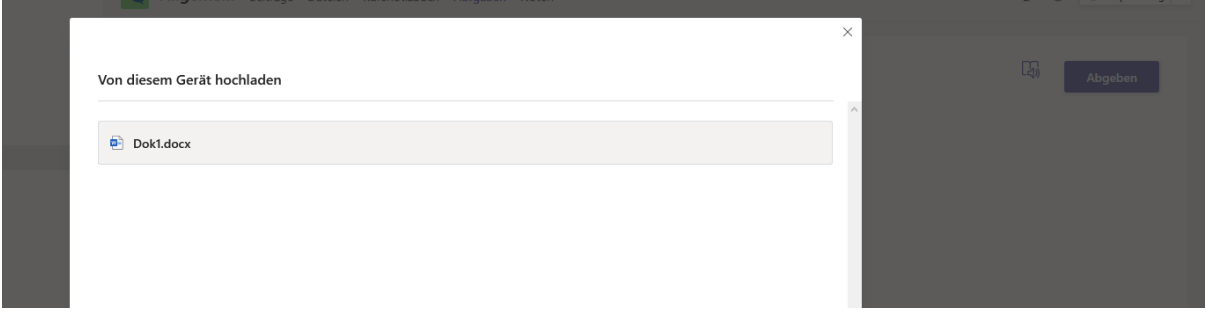

8.) Nun ist dein Dokument angehängt und es erscheint folgendes Fenster:

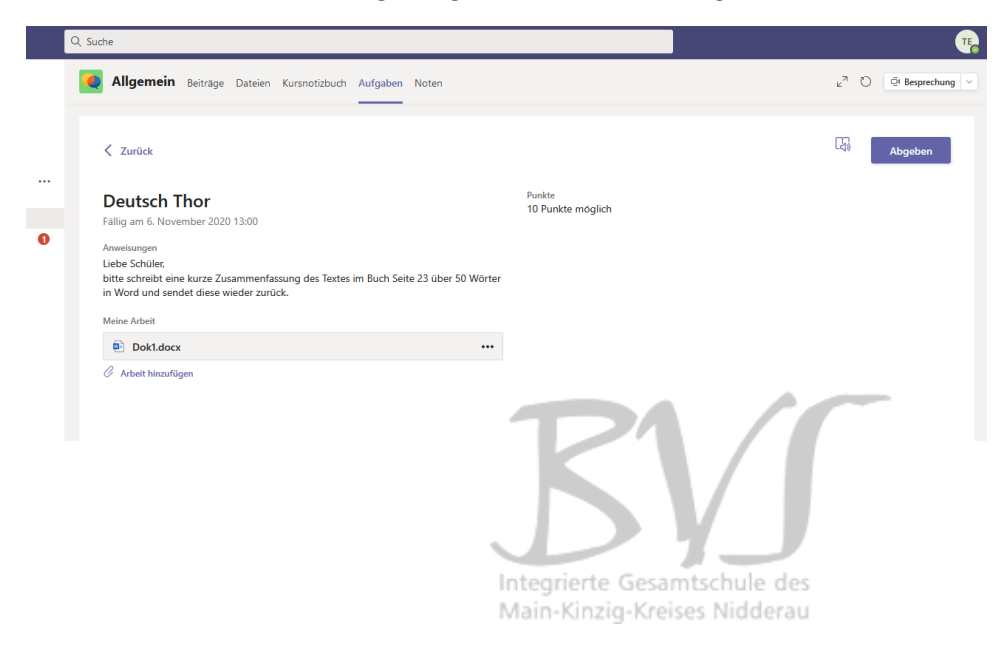

9.) Am Ende klickt ihr oben rechts auf "Abgeben". Fertig. Die abgegebene Aufgabe erscheint jetzt wieder im Reiter "Aufgaben" unter "erledigt"

**Hilfe:**

Was mache ich, wenn ich noch immer nicht wissen sollten wie es geht?

• Auf der Homepage findet ihr zum einen eine Anleitung für Teams als Powerpointpräsentation. Ebenso ist ein Youtube Video auf der Homepage der Schule hinterlegt, das genau erklärt wie man Arbeitsaufträge als Schüler behandelt.

Viele Grüße, Euer IT Team Integrierte Gesamtschule des Main-Kinzig-Kreises Nidderau